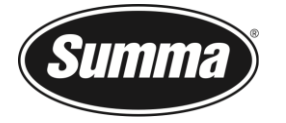

**Summa nv** Rochesterlaan 6 8470 Gistel **Belgium** 

# Unlock G-Performance on S Class 2 cutters

This procedure describes how to unlock the G-Performance option on your Summa S Class 2 series roll cutter. The revision of the cutter must be 20 or higher. If the revision is lower, the file to upgrade the firmware can be downloaded from the site [https: www.summa.eu/vinyl-cutter-downloads.](https://www.summa.eu/vinyl-cutter-downloads)

For machines, built from January 2018, the activation code/file can be downloaded from the internet. For cutters, built before that date, an activation code/file must be purchased from your local dealer. Once the dealer processed this order he will send back an email. The activation code/file can be downloaded the same way as the ones that are downloaded for machines, built after Jan 2018.

The manufacturing year can be found in the third and fourth digit of the serial number of the machine (xxYYxx-xxxxx).

#### **Check the Current Firmware Version / receive the serial number**

Switch on the cutter. Wait until initialization is done and press the S2 Class logo. Info about the cutter will appear on the screen. The serial and firmware revision will be visible. Also, the status of the options will be on screen.

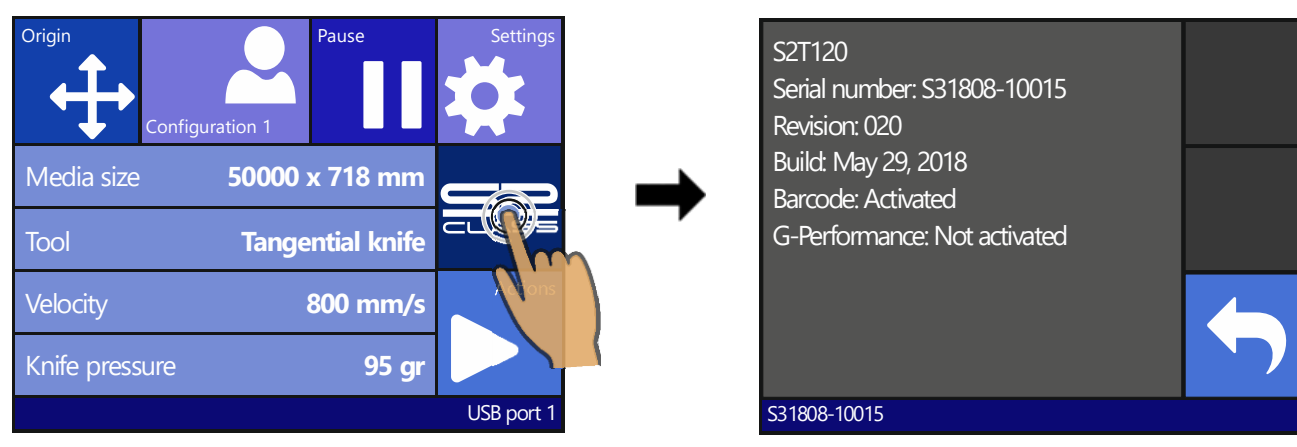

If the firmware revision is too low, then upgrade it. If you are not familiar with this upgrading process, then please contact your local dealer for instructions.

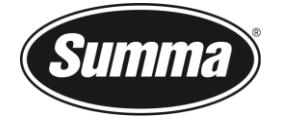

**Summa nv** Rochesterlaan 6 8470 Gistel Belgium

### **Receive the unlock code/file from the Summa website**

Go to [https://www.summa.eu/g-performance.](https://www.summa.eu/g-performance) Fill out the registration form and click Send.

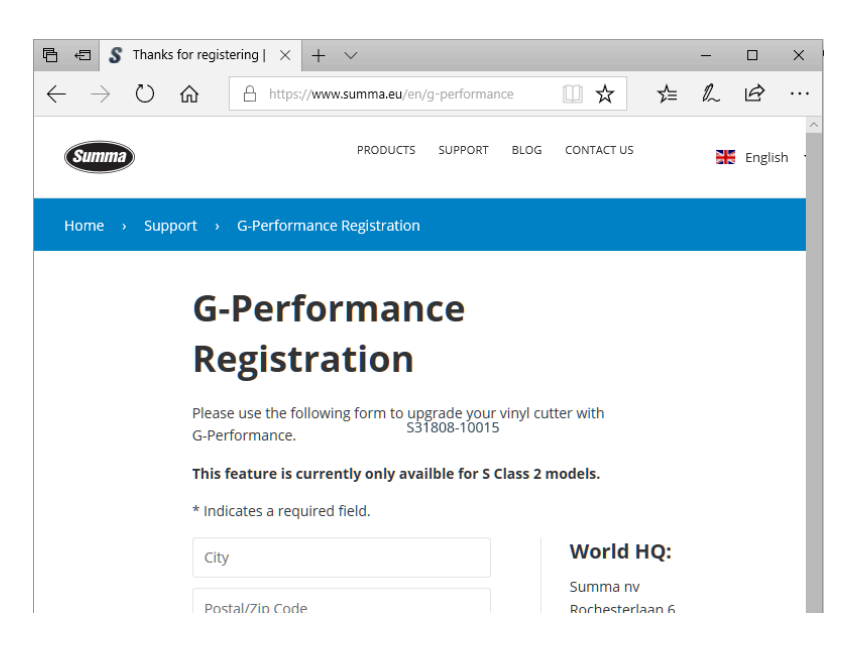

A new window with a download link and a code will appear and an email will be sent with the code and the link. Download the file for future reference.

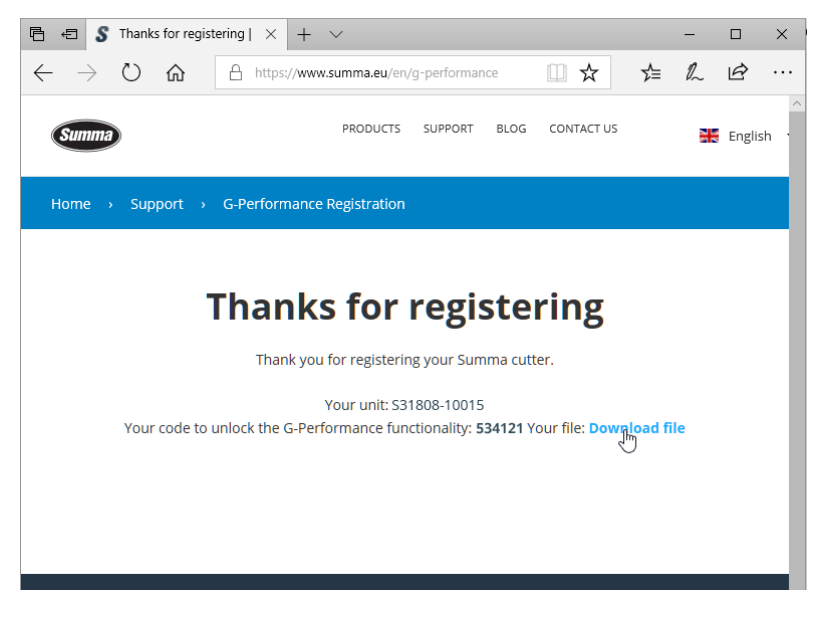

To activate G-Performance, either send the file or enter the code directly with the cutter's control panel.

 $11111t$ 

**Summa nv** Rochesterlaan 6 8470 Gistel Belgium

## **Enter the unlock code by using the cutter's control panel**

Switch on the cutter. Wait for it to initialize and press the Actions button. Then click the G-Performance button.

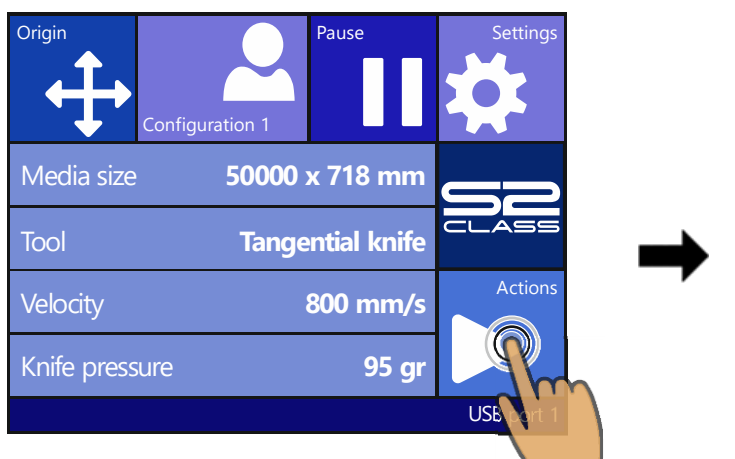

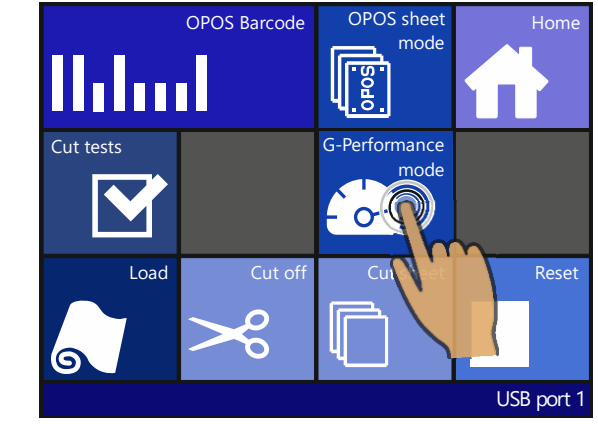

A message with the link on our site to get the activation code will appear on the screen. Press the right lower button. Then press the arrow button and enter the activation code. Press Apply.

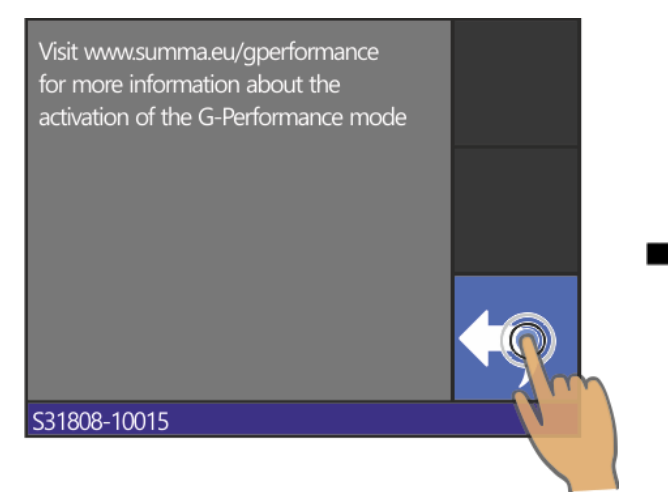

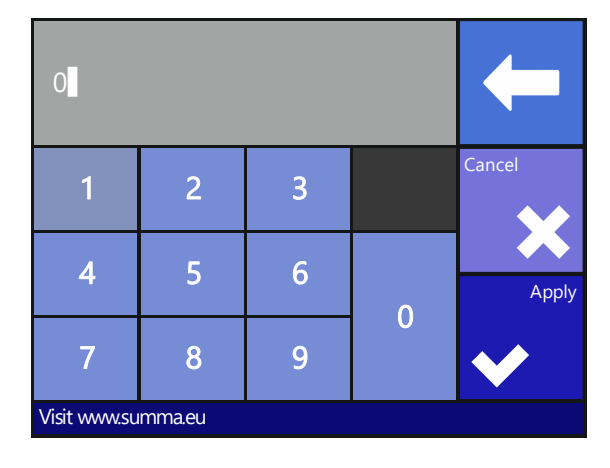

A message will appear to confirm whether the code unlocked the option or not. If it failed, restart the procedure (reboot) and double-check the code before pressing Apply.

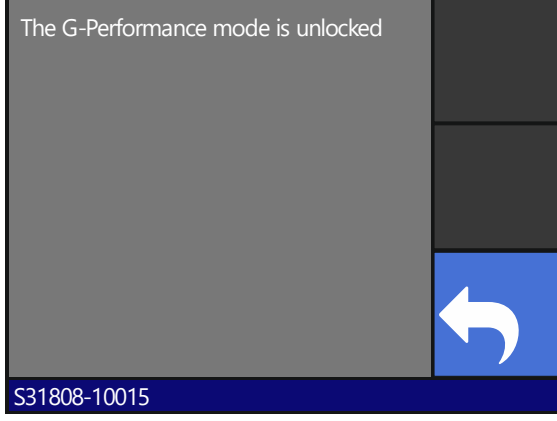

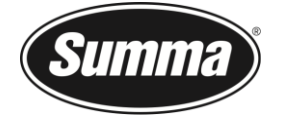

**Summa nv** Rochesterlaan 6 8470 Gistel Belgium

### **Enter the unlock code by sending the file to the cutter**

Before sending the file with the unlock code, a reboot of the cutter is recommended and media must be loaded. Start Summa Cutter Control and make sure it is connected to the correct cutter. In case more than one cutter is connected (either switch off other cutters or check the serial number, displayed in Cutter Control and the serial number of the cutter).

Click the action button (1) and then the cut file button (2).

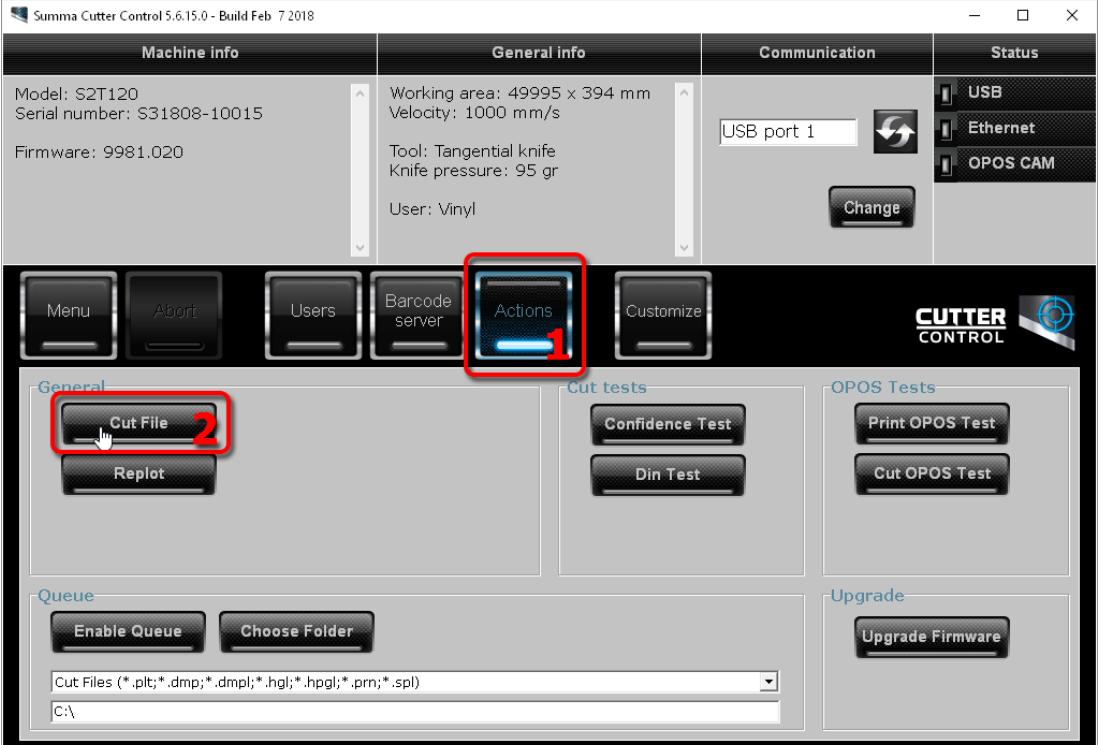

Navigate to the folder where you downloaded the code file and select the downloaded file. Click Open. A message to reboot will appear on the cutter's screen if the code was accepted. Reboot.

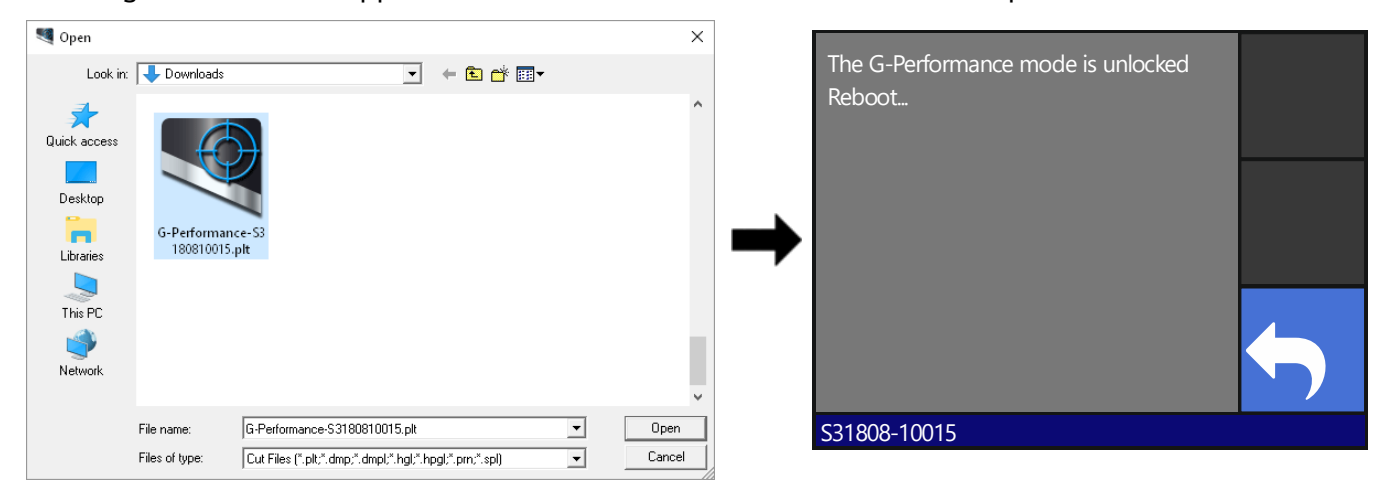

Check the user manual for the usage of the G-Performance mode (a submenu in Advanced settings).